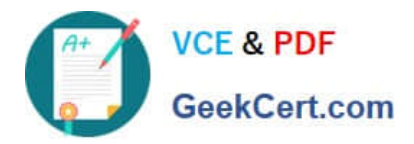

# **MO-300Q&As**

Microsoft PowerPoint (PowerPoint and PowerPoint 2019)

# **Pass Microsoft MO-300 Exam with 100% Guarantee**

Free Download Real Questions & Answers **PDF** and **VCE** file from:

**https://www.geekcert.com/mo-300.html**

100% Passing Guarantee 100% Money Back Assurance

Following Questions and Answers are all new published by Microsoft Official Exam Center

**C** Instant Download After Purchase

**83 100% Money Back Guarantee** 

- 365 Days Free Update
- 800,000+ Satisfied Customers

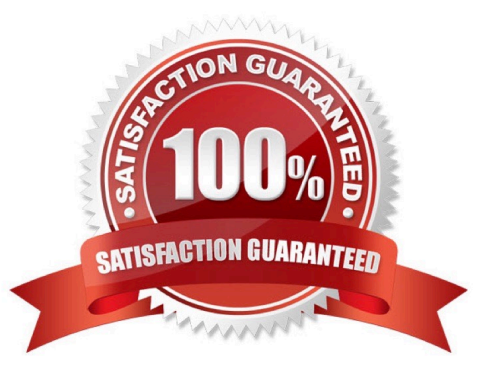

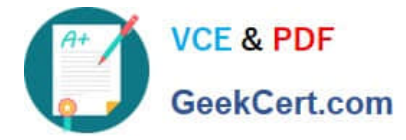

### **QUESTION 1**

On slide 4, apply the inside: Top shadow effect to both arrows, Set the shadow distance to 3 pt.

- A. See the steps below.
- B. PlaceHolder
- C. PlaceHolder
- D. PlaceHolder
- Correct Answer: A

Select the WordArt text you want to add a shadow to. Tip: In PowerPoint, you can also select text that isn\\'t

WordArt and apply a drop shadow to it.

On the Drawing Tools Format tab, click Text Effects > Shadow and then pick the shadow you want.

### **QUESTION 2**

For all slides, set the transition duration to 3 seconds.

- A. See the steps below.
- B. PlaceHolder
- C. PlaceHolder
- D. PlaceHolder

Correct Answer: A

Set the speed of a transitionSelect the slide that has the transition that you want to change. On the

TRANSITIONS tab, in the Timing group, in the Duration box, type the number of seconds that you want it

to run. If you want all the slide show\\'s transition effects to use the same speed, click Apply To All.

#### **QUESTION 3**

On Slide 5, use the Draw tab to highlight the text '???' with the Yellow, 6 mm highlighter, approximately as shown:

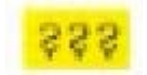

A. See the steps below.

B. PlaceHolder

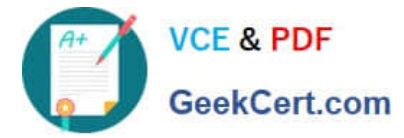

- C. PlaceHolder
- D. PlaceHolder
- Correct Answer: A
- Select the text that you want to highlight.
- On the Home tab, select the arrow next to Text Highlight Color .

Choose a color. The text you selected will be highlighted in the color you chose

### **QUESTION 4**

On the ''Price Comparison'' slide. In the content placeholder, create a 3-D Clustered Column chart that

displays on the table content.

You may copy and paste or manually enter the table data in the chart worksheet.

- A. See the Steps below
- B. PlaceHolder
- C. PlaceHolder
- D. PlaceHolder
- Correct Answer: A

On the Insert tab, in the Illustrations group, click Chart. In the Insert Chart dialog box, click a chart, and then click OK

Testlet 1

Topic 2, Art SchoolExhibit.

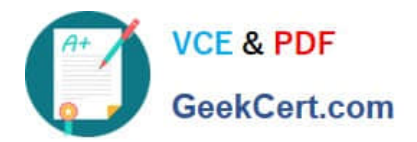

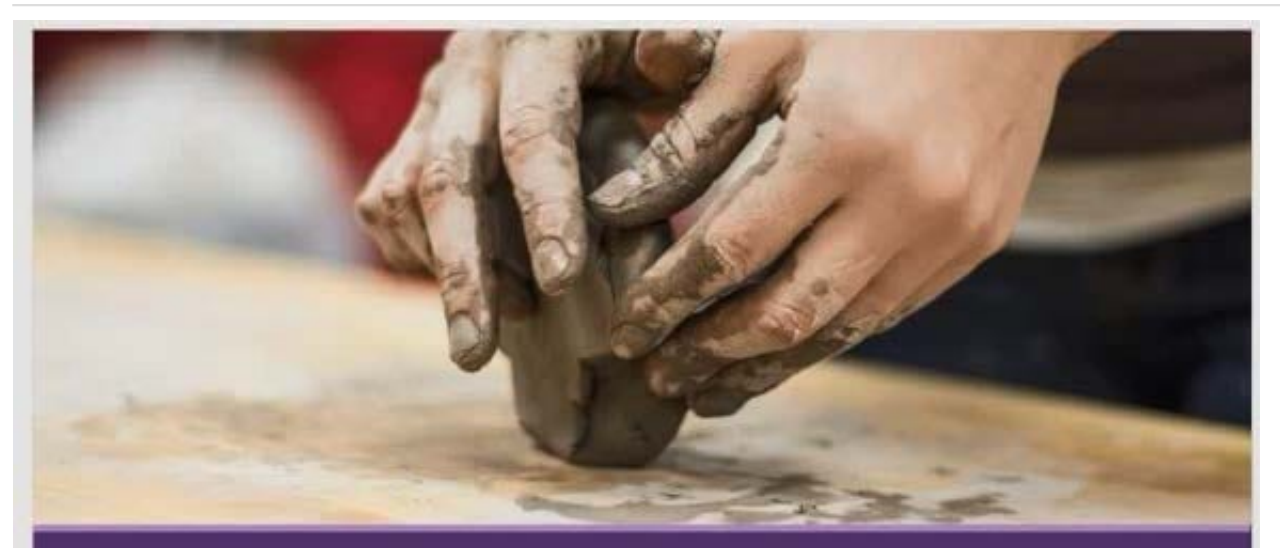

### Welcome, Prospective Students School of Fine Art

# Who We Are

2,102 Undergraduate students 545 Graduate students 37% International students (from 43 countries) 9:1 Student-to-faculty ratio 13 Students (average class size)

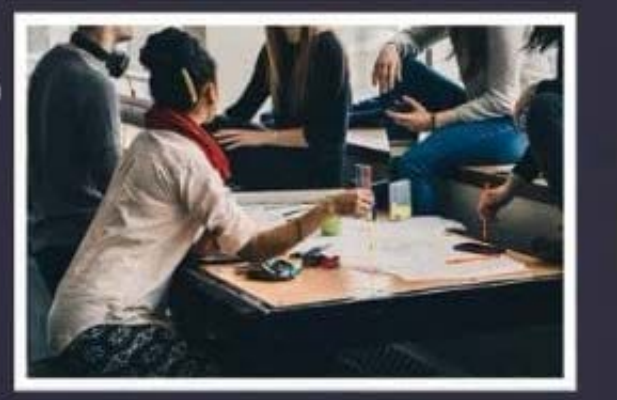

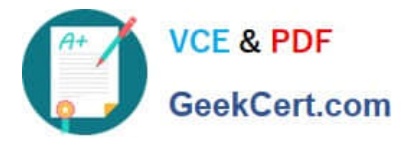

### Undergraduate Degrees

Painting Sculpture Textiles Photography Film Printmaking Ceramics Glass

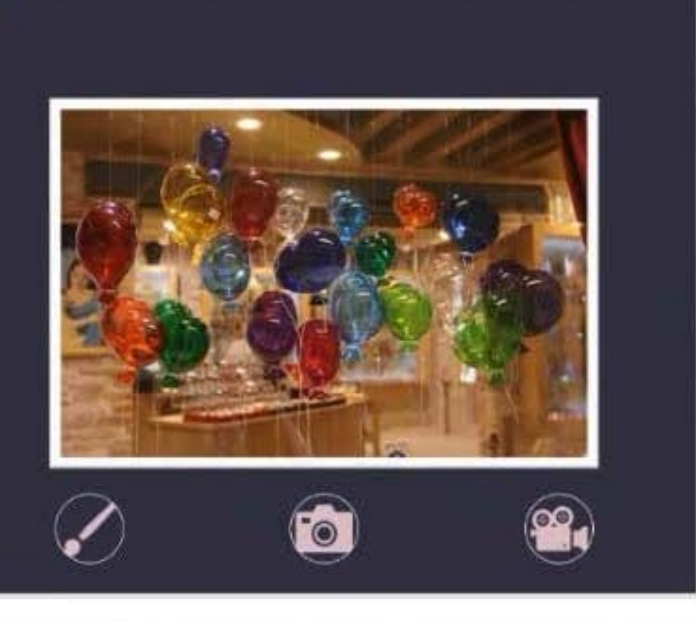

# Admission Information

3.5 GPA required 34% Students accepted 95% Retention rate

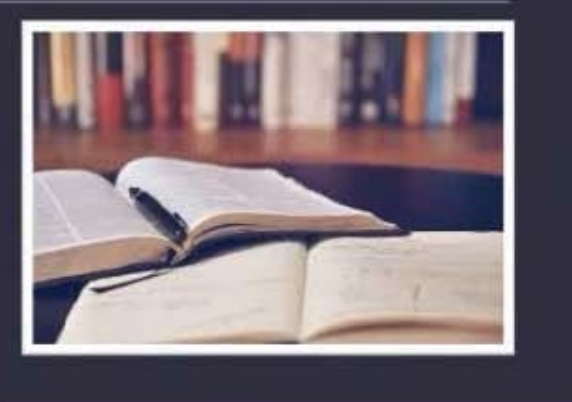

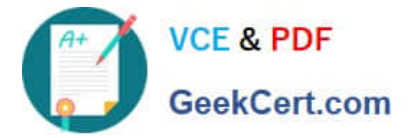

## Get Involved

49% Students study abroad

17% Students participate in an internship

45+ Student clubs/organizations

8 Club sports, including sailing

### **QUESTION 5**

On the ''Admission information'' slide, configuration a Down motion path animation for the check mark icon.

- A. See the Steps below
- B. PlaceHolder
- C. PlaceHolder
- D. PlaceHolder
- Correct Answer: A
- Click the object you want to animate.
- On the Animations tab, click Add Animation.

Scroll down to Motion Paths, and pick one.

[Latest MO-300 Dumps](https://www.geekcert.com/mo-300.html) [MO-300 VCE Dumps](https://www.geekcert.com/mo-300.html) [MO-300 Study Guide](https://www.geekcert.com/mo-300.html)